Student User Guide

ASIS Support: ext 2255 asissupport@hud.ac.uk

Administrator

# **Table of Contents**

| Applying for an Extension or Extenuating Circumstances | 2 |
|--------------------------------------------------------|---|
| Extensions                                             |   |
| Extenuating Circumstances                              |   |
| Reviewing Existing Extension Requests                  |   |
| Submitting Evidence                                    |   |

# **Applying for an Extension or Extenuating Circumstances**

Log in to the Student Portal at myhud.hud.ac.uk

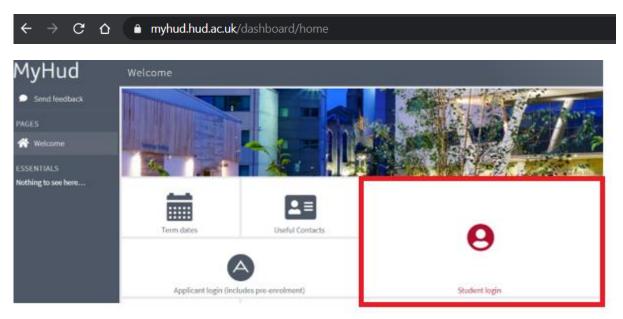

In the tab My studies, click on My details

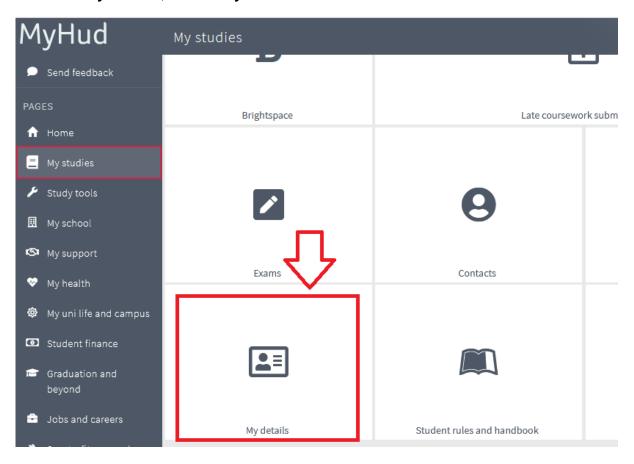

On the homepage of My details, find the **Registry Student Administration** area. In here, a list of modules is displayed. You can apply for an **Extension** or **Extenuating Circumstances** on any of these modules.

To request an **Extension** or **Extenuating Circumstances**, **click 'Apply'** next to the appropriate module.

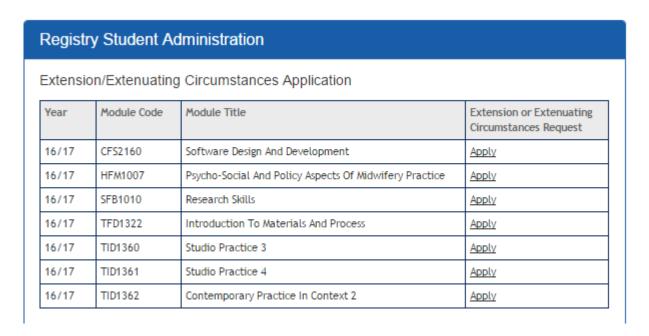

You will be asked to confirm the module

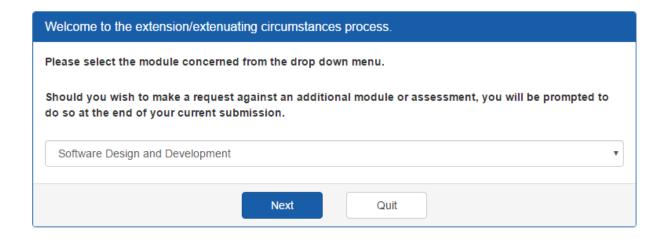

If this is correct, click **Next**. If not, **select** the **correct module** from the drop-down list and click **Next** or click **Quit** to return to the homepage.

Next select the piece of work.

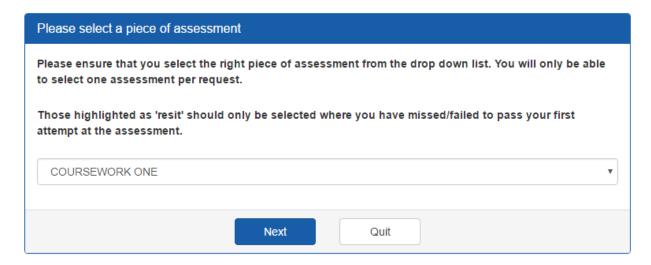

Click **Next** to move on, or **Quit** to return to the homepage.

If this piece of work is broken down into smaller pieces, you will be asked to select one.

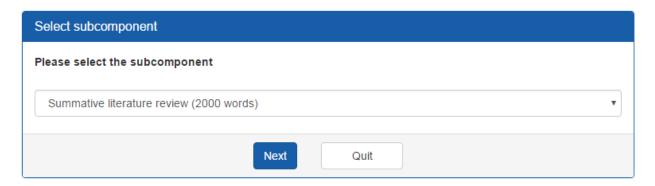

Click **Next** to move on, or **Quit** to return to the homepage.

The information you have provided will now be displayed for you to review

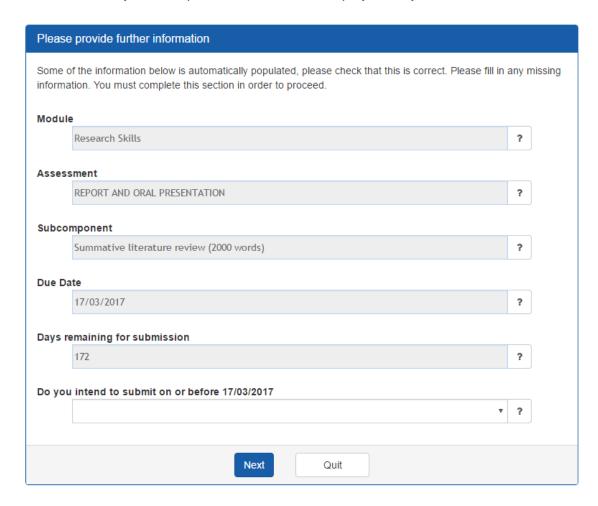

If any of this information is incorrect, click **Quit** to return to the homepage.

Otherwise, answer the question 'Do you intend to submit on or before (due date)?'. If you answer 'no', you will be asked to indicate when you will be able to submit the work. **Click in the field** and **select** a date using the **date picker**.

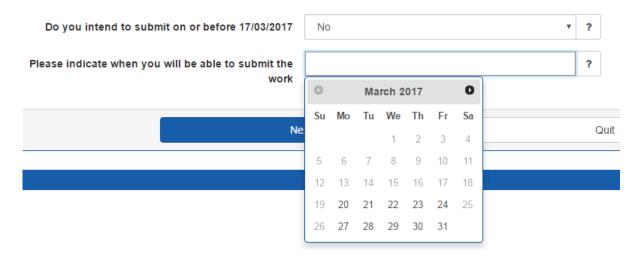

Click **Next** to see your recommendation or **Quit** to return to the homepage.

### **Extensions**

If an extension is recommended, you will be asked to provide supporting details (maximum 200 characters).

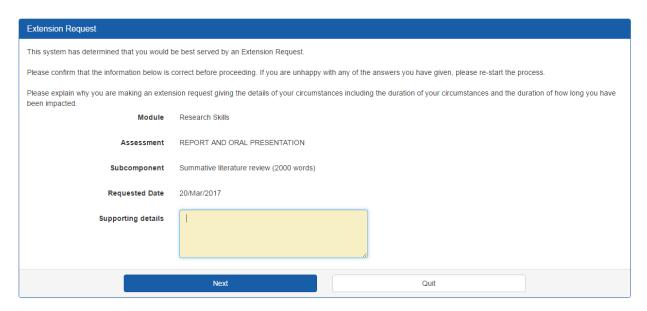

Fill in the details then click **Next** to move on, or **Quit** to return to the homepage.

On clicking **Next**, you will receive confirmation that your request has been submitted and given a **unique reference** number for this request.

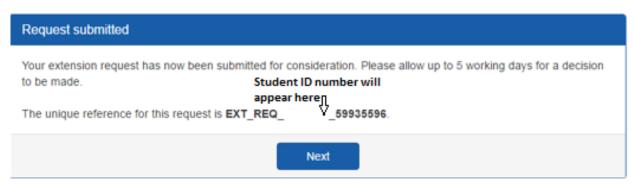

Click **Next** to return to the homepage.

You will receive an email to confirm that your request has been submitted. If evidence is required, you will receive an email asking for this to be provided.

# **Extenuating Circumstances**

If an **Extenuating Circumstances** request is recommended, you will be given a reason why and will be able to access the Extenuating Circumstances Form.

### **Extenuating Circumstances Request**

It has been determined on the basis of the information provided that you should submit a request for Extenuating Circumstances.

You wish to claim for poor performance.

You have indicated that you wish to submit on or before the deadline therefore your intention is to claim for poor performance against the assessment selected.

Please click to open the Extenuating Circumstances Form in a new window. Print out all three pages and follow the instructions on the form.

**Show Form** 

# **Reviewing Existing Extension Requests**

To view the status of any current extension requests, click on 'My Extension Requests' in the Registry Student Administration area.

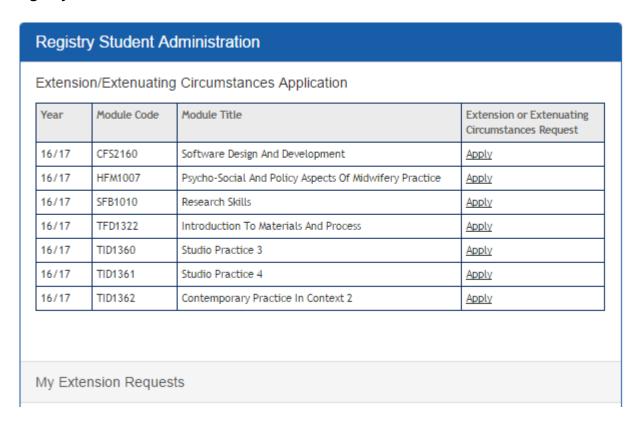

A list of your current requests will be displayed.

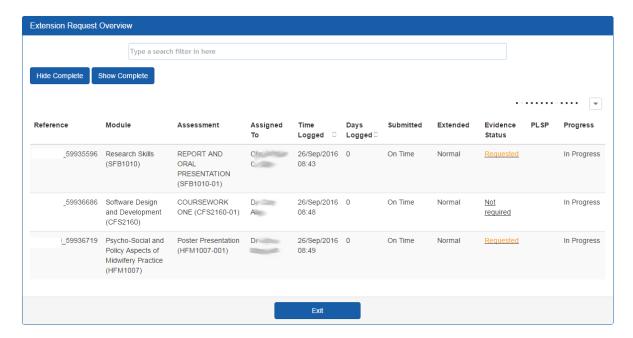

You can **show** or **hide** completed (approved or refused) requests by **clicking** on the **Hide Complete/Show Complete** buttons at the top left.

# **Submitting Evidence**

If evidence has been requested, you can **submit it** through the '**My Extension Requests**' area by **clicking** the '**Requested**' link for the appropriate request in the '**Evidence Status**' column.

This will open an email to the correct person or team, and will contain the unique request reference number. You can then attach the evidence to the email.

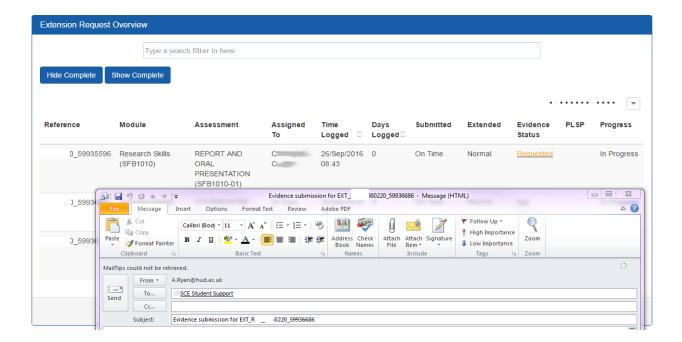